## Before you start!

- Port forwarding works best when using Apple Safari, Microsoft Internet Explorer 8, or Mozilla Firefox.
  - Note: Google Chrome and Microsoft Internet Explorer 9 have been identified to have problems completing port forwarding.
- Please be aware that if any settings are changed outside of the directions outlines below and it renders the modem non-functional, you may be required to purchase another device at full retail price plus any other associated costs (exchange fees, shipping costs, taxes, etc.).
- Complete all necessary tasks that require an Internet connection. This includes any calls made using a VoIP service (phone service that requires Internet connection). This is because there are several steps in the process which may require a reboot of the modem, which will in turn either disconnect a phone call or interrupt Internet connectivity.
- Please note that by default the ability to login to the modem across the internet from a remote location is disabled.

• •

## **How to setup Port Forwarding**

1. Open an internet browser and browse to the web address 192.168.15.1. The password is "CLEAR123" (all capital letters without the quotations).

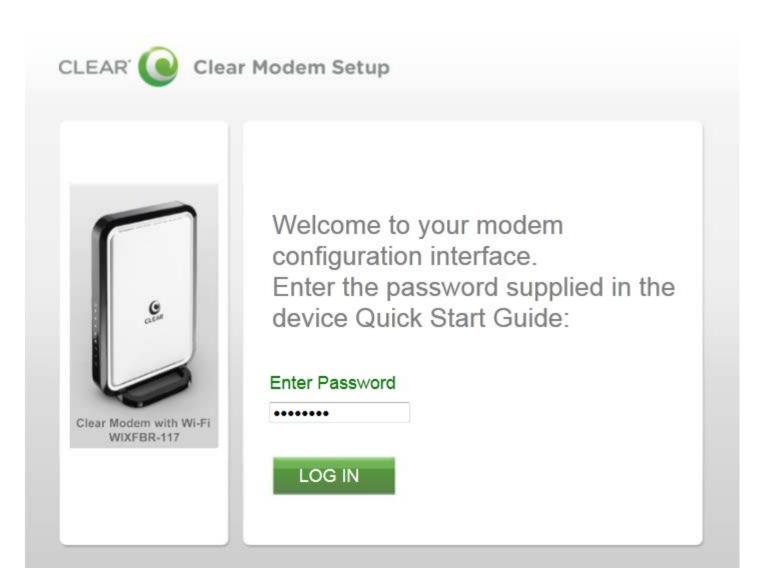

2. The modem will default to the "Status" page when the user interface opens.

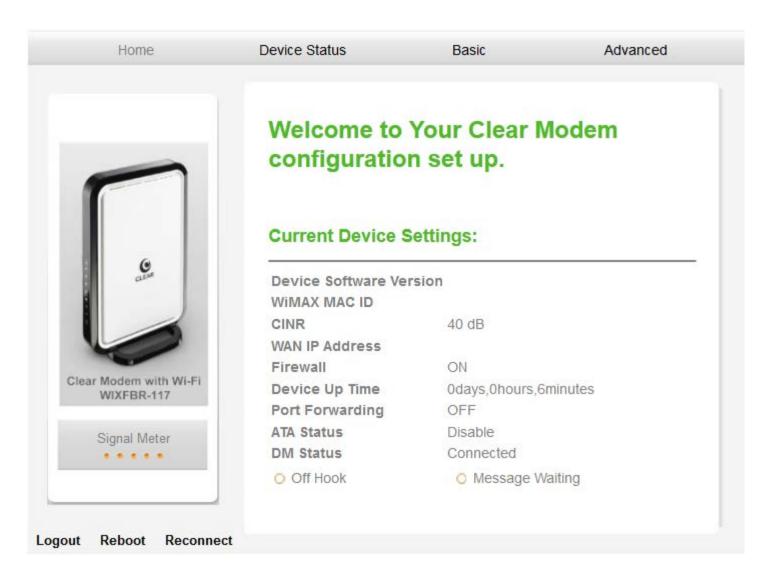

3. Select the "Advanced" tab at the top right of the user interface.

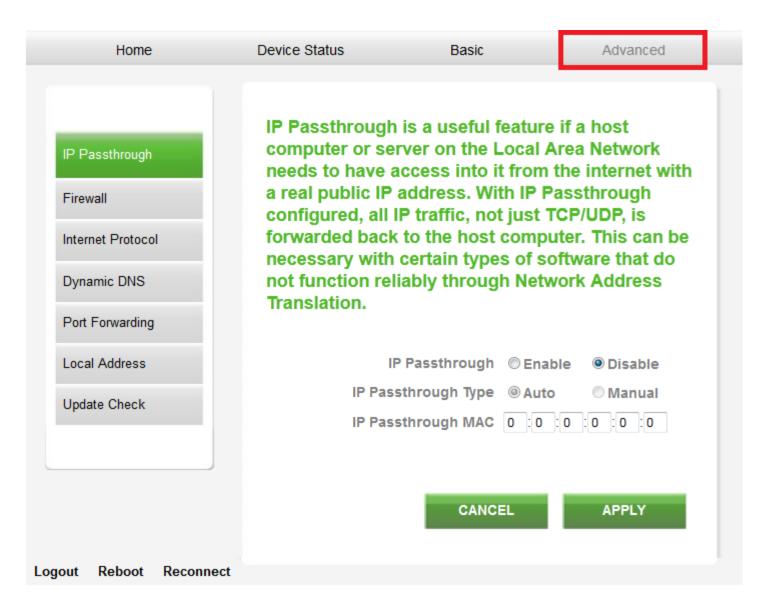

4. Select the "Firewall" tab on the left side of the user interface.

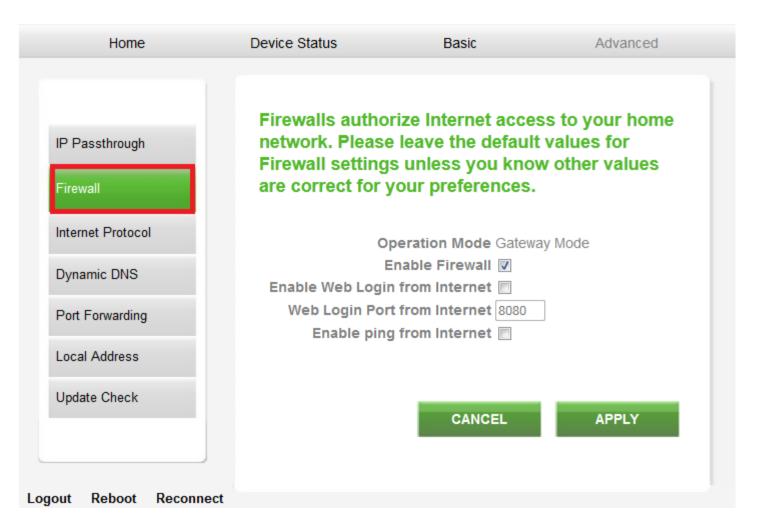

- 5. Uncheck the "Enable Firewall" checkbox and check the "Enable ping from Internet" checkbox, then select "Apply".
  - a. IMPORTANT: If you only need port forwarding for a gaming console or you do not need to be able to connect to devices behind the CLEAR modem remotely, the "Enable ping from internet" checkbox does not need to be selected.

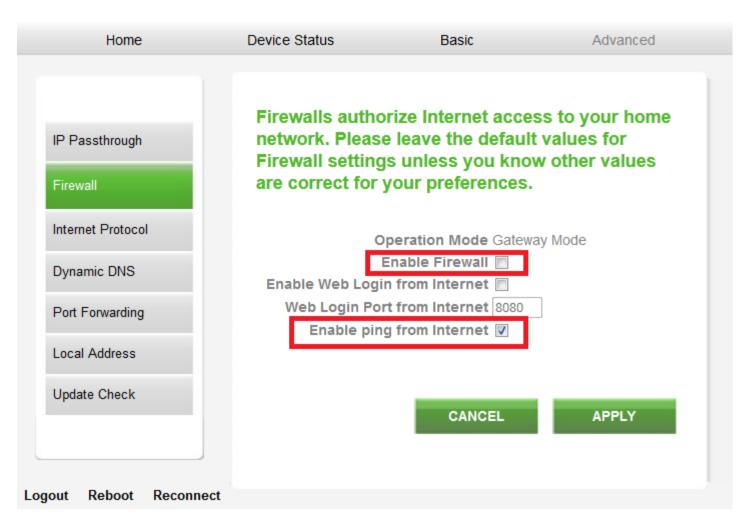

6. Select the "Local Address" tab on the left side of the user interface.

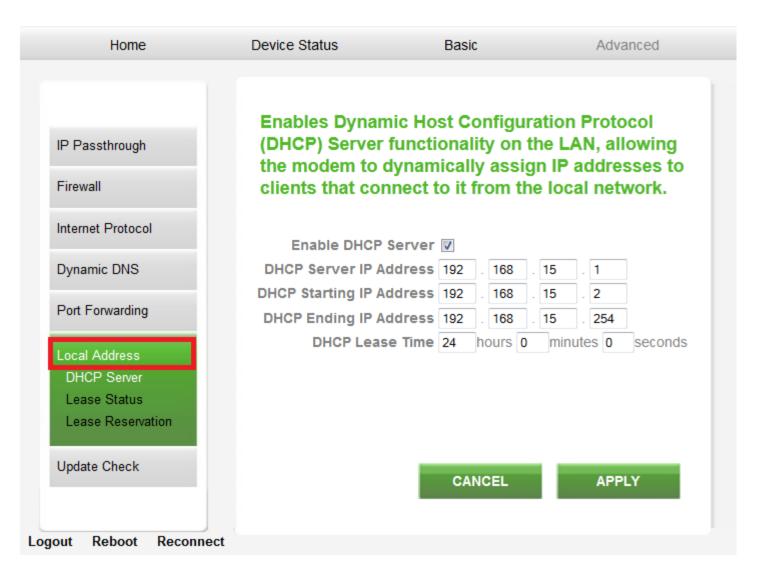

7. Select the "Lease Status" sub-tab under the "Local Address" tab on the left side of the user interface.

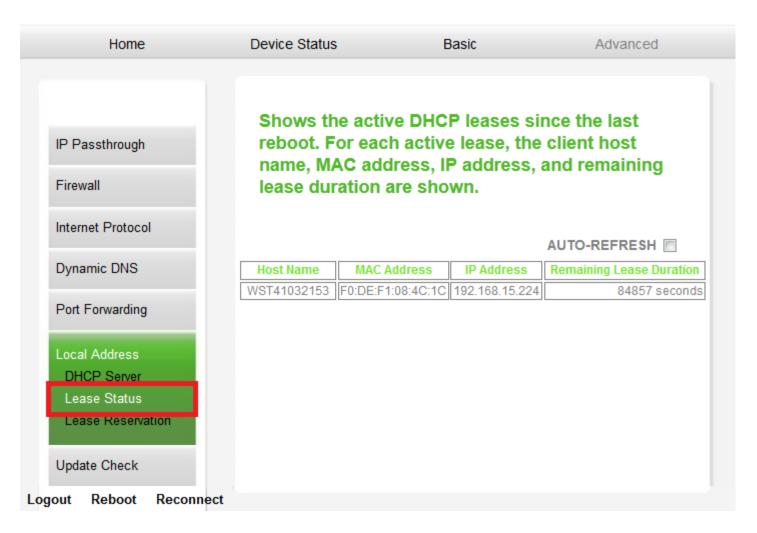

8. Confirm the MAC Address and IP Address of the device to receive the forwarded ports, and <u>copy them down</u> <u>for later use</u>.

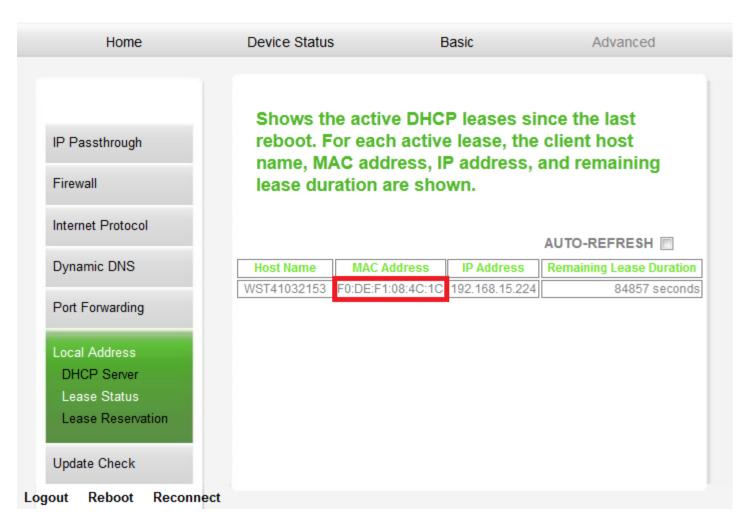

9. Select the "Lease Reservation" sub-tab under the "Local Address" tab on the left side of the user interface.

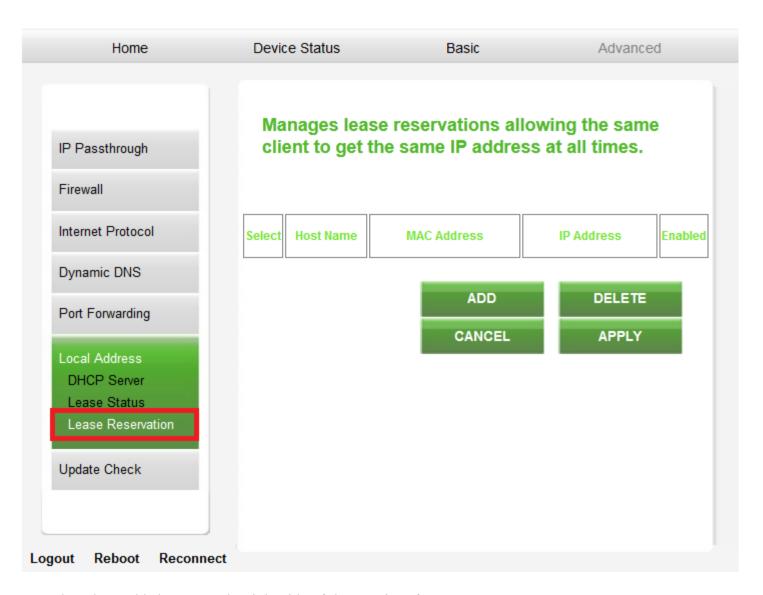

10. Select the "Add" button on the right side of the user interface.

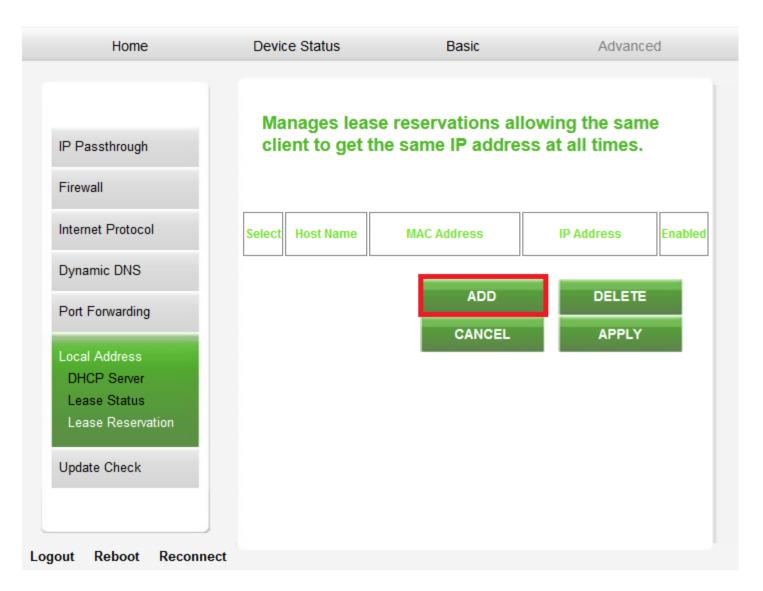

## 11. Enter the device information:

- Client Host Name
- MAC Address of the device from Step 8
- IP Address from Step 8
- The "Select" checkbox does not need to be checked
- Ensure the "Enabled" checkbox is selected

Select "Apply" when all of this information has been entered.

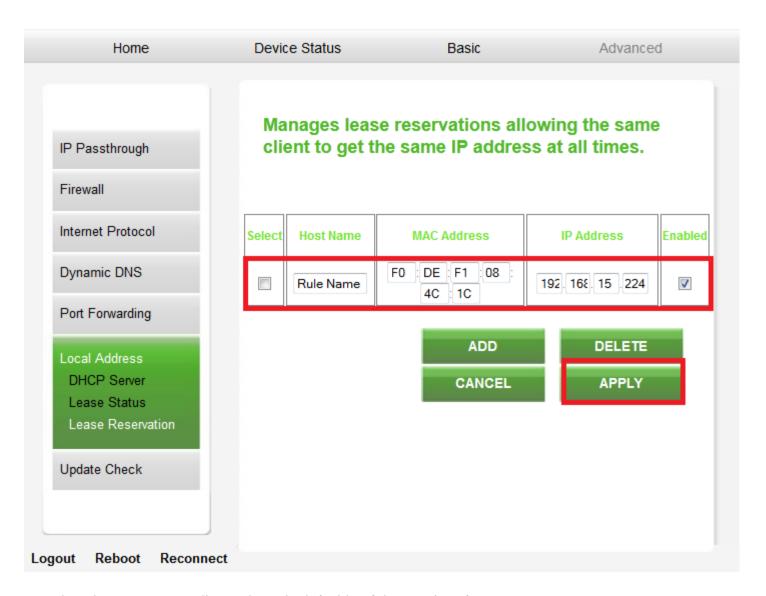

12. Select the "Port Forwarding" tab on the left side of the user interface.

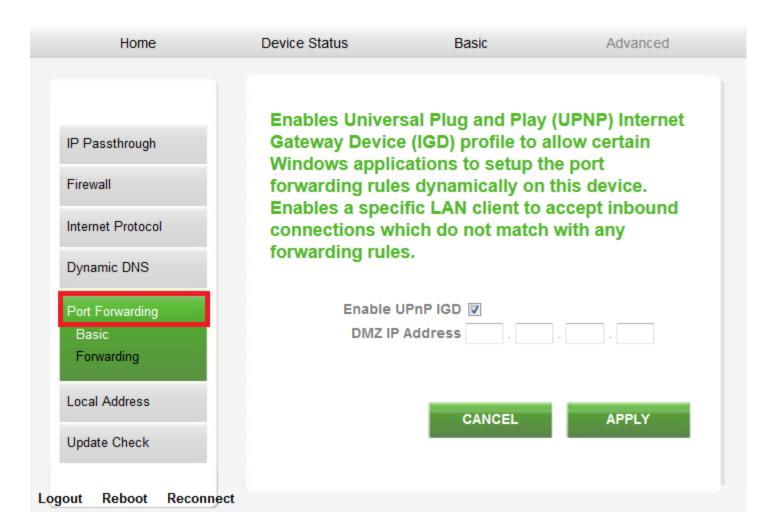

- 13. Ensure the "Enable UPnP IGD" checkbox is selected.
- 14. Ensure the "DMZ IP Address" field is blank. If there is anything in these boxes, remove it or "Zero it out" and select "Apply".

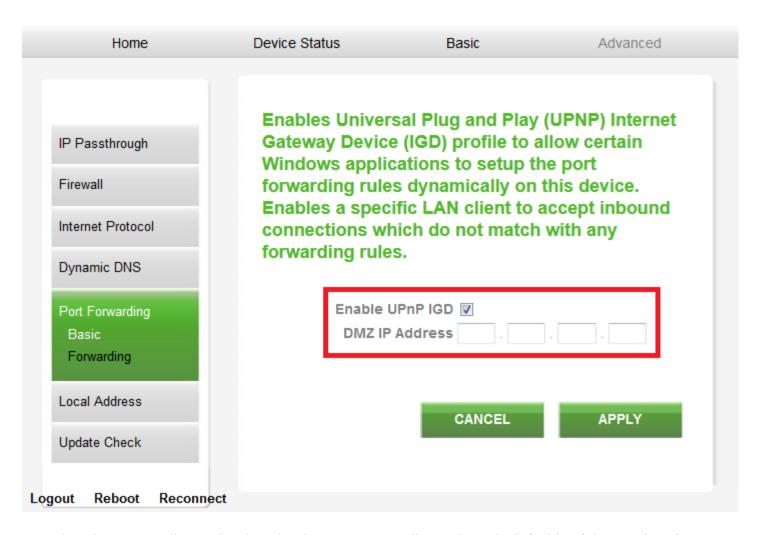

15. Select the "Forwarding" sub-tab under the "Port Forwarding" tab on the left side of the user interface.

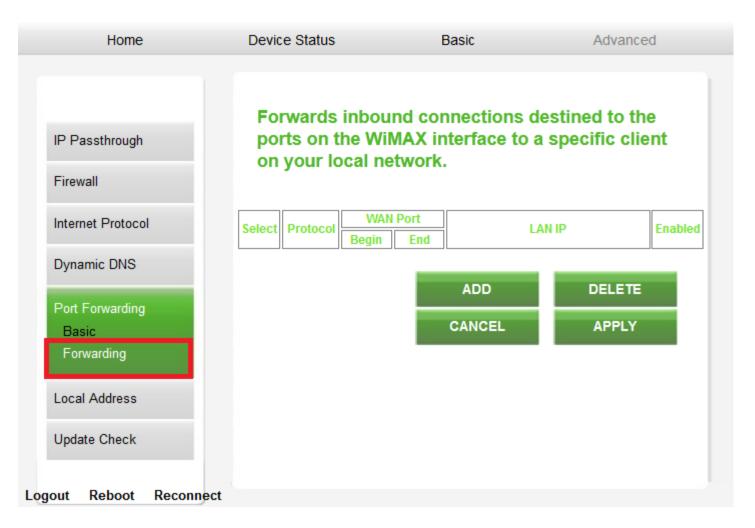

- 16. Select the "ADD" button five (5) times, so that five (5) blank rows are available.
- 17. Enter the following information in those five (5) rows:
  - a. Row 1
    - Protocol
      - Select "TCP"
    - WAN Port Begin
      - Enter "1"
    - WAN Port End
      - Enter "160"
    - LAN IP
      - Enter the IP Address from Step 11
  - b. Row 2
    - Protocol
      - Select "TCP"
    - WAN Port Begin
      - Enter "162"
    - WAN Port End
      - Enter "65535"
    - LAN IP
      - Enter the IP Address from Step 11
  - c. Row 3
    - Protocol
      - Select "UDP
    - WAN Port Begin
      - Enter "1"
    - WAN Port End

- Enter "67"
- LAN IP
  - Enter the IP Address from Step 11
- d. Row 4
  - Protocol
    - Select "UDP"
  - WAN Port Begin
    - Enter "69"
  - WAN Port End
    - Enter "160"
  - LAN IP
    - Enter the IP Address from Step 11
- e Row 5
  - Protocol
    - Select "UDP"
  - WAN Port Begin
    - Enter "162"
  - WAN Port End
    - Enter "65535"
  - LAN IP
    - Enter the IP Address from Step 11
- f. Select the "Apply" button at the bottom of the user interface.

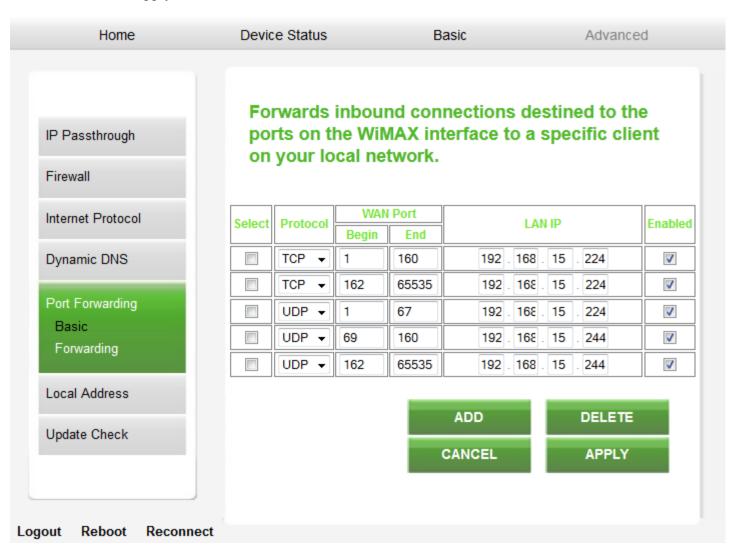

18. Press the "Reboot" button at the bottom of the page and wait for the modem to restart. Make sure to NOT factory reset the device (or all settings will be lost).

The modem is now "wide open" and all ports are forwarded to the <u>first NAT</u> capable device hooked up <u>after the modem</u>.

Any further issues with port forwarding will need to be addressed with your 3rd party network equipment vendor, or 3rd party software vendor.